## **INSTRUCTIONS ON HOW TO LOCATE AS-BUILT SEWER PLANS**

Open this link → [LA County Sewer Network Map](https://dpw.lacounty.gov/smd/sewernetwork/)

- 1. Enter property address.
- 2. Locate the Operations Map.
- 3. Click on the Operations Map number.

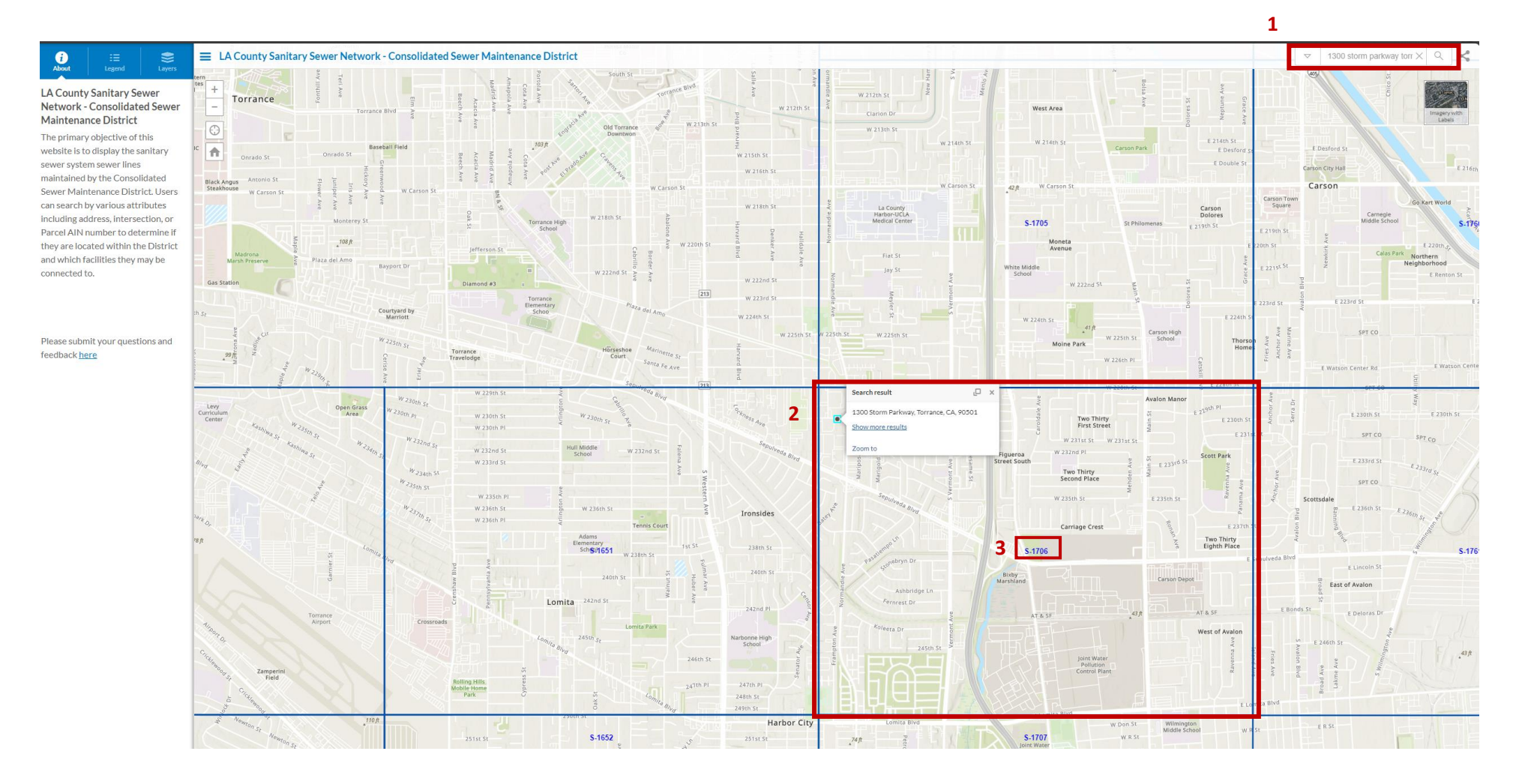

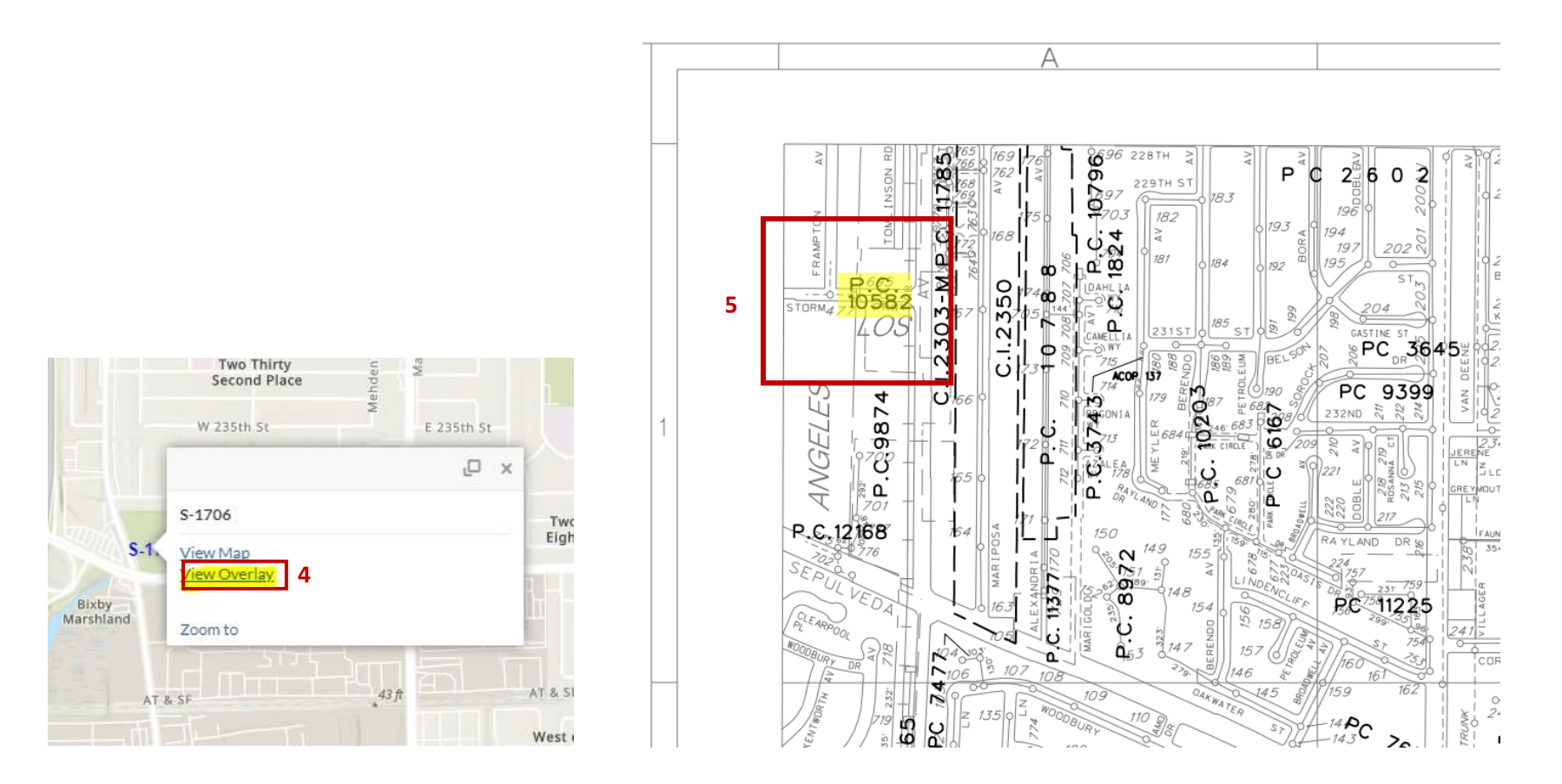

- 4. Click on View Overlay.
- 5. The Operations Map will open. Locate the property and the as-built sewer plan number (in this case P.C. 10582).
- 6. Open this link ➔ [Land Records Information \(lacounty.gov\)](https://pw.lacounty.gov/smpm/landrecords/SewerPlans.aspx)

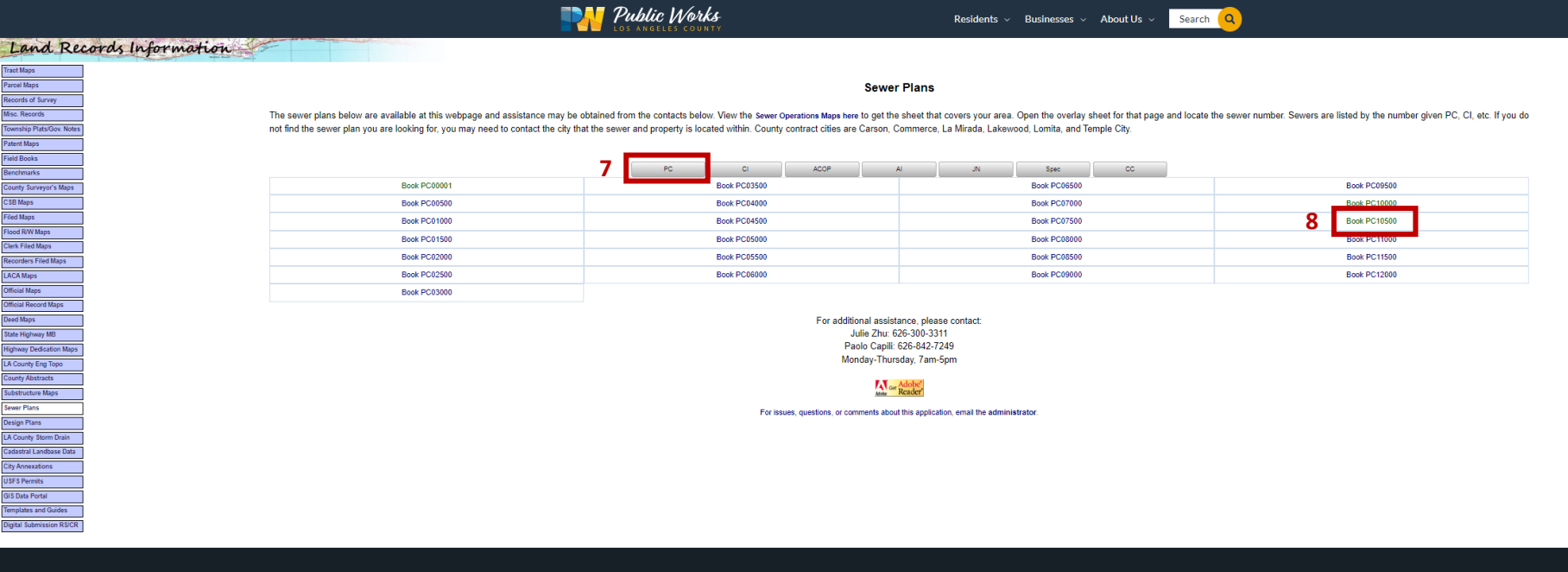

- 7. Locate the as-built sewer plan number (P.C. 10582).
- 8. Click on the Book Number.

**6**

Search Q

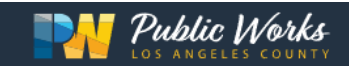

## Private Contract Table PC10500 to PC10991

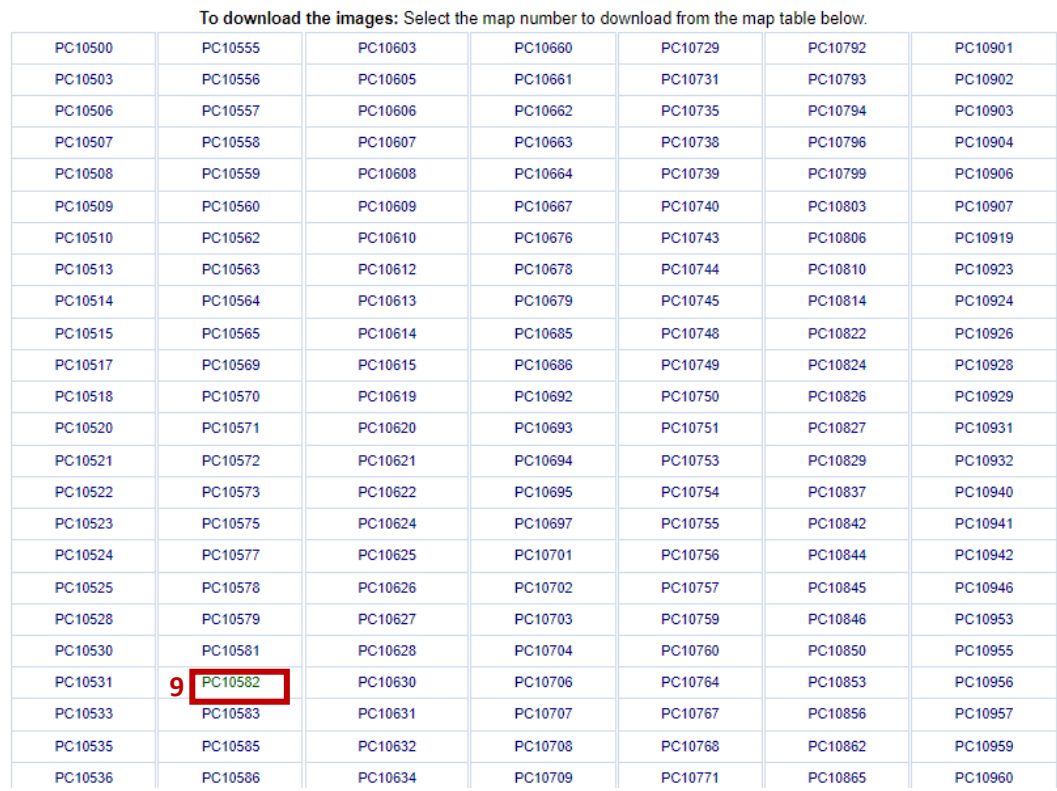

## 9. Click on the as-built sewer plan number. This will open the plan.